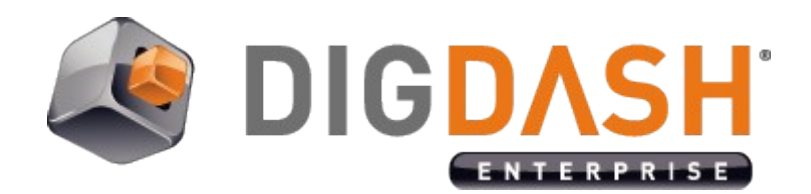

# Documents server FTP(S)

**Documentation**

## **Summary**

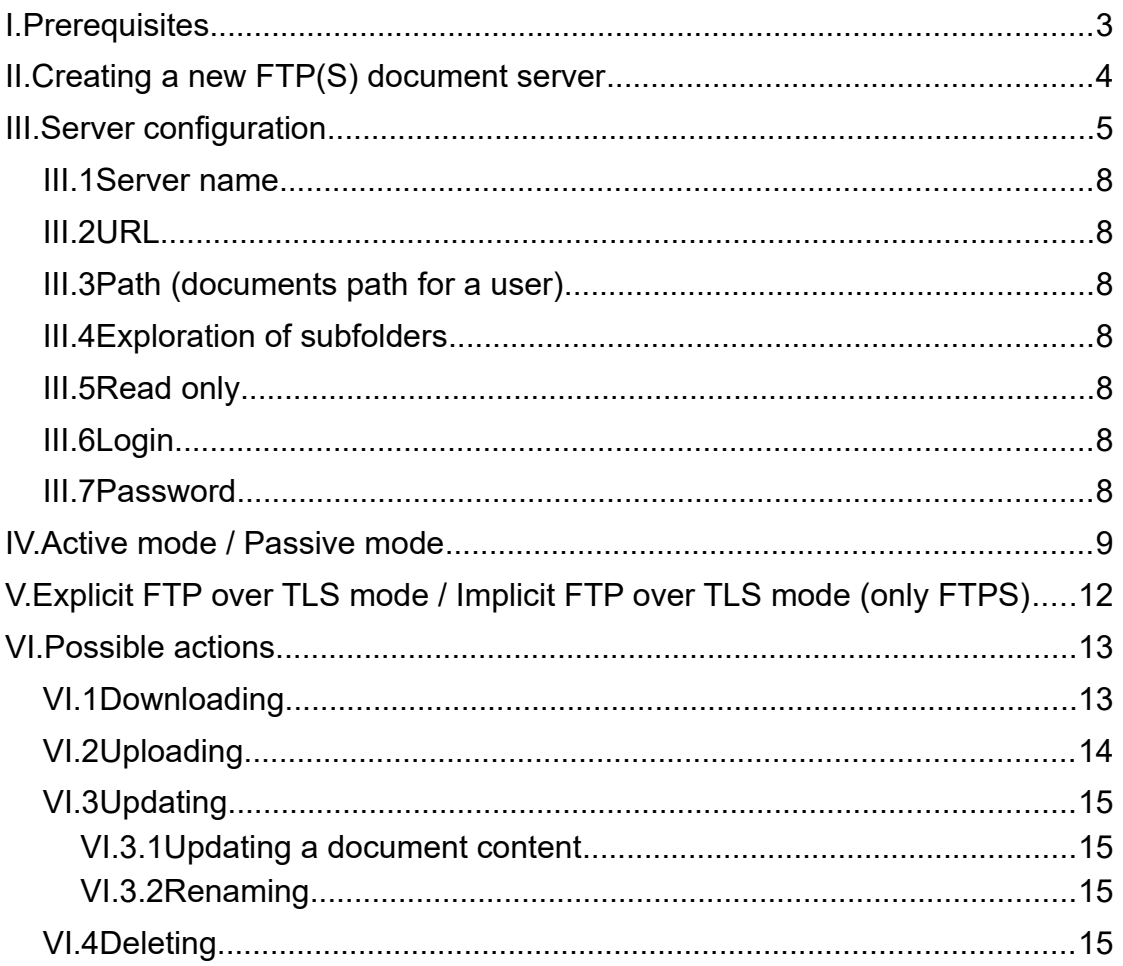

### <span id="page-2-0"></span>**I. PREREQUISITES**

- ➢ A FTP(S) server (example : FileZilla Server)
- ➢ Check your server configuration to apply it on Digdash's FTP(S) Client
- ➢ Open the necessary ports so that Digdash can connect to your FTP(S) server
- ➢ An external IP address visible from outside for a FTP connection in passive mode (see below)
- $\triangleright$  In this document :
	- $\rightarrow$  P refers to the port of the FTP server (21 by default)
	- $\rightarrow$  PE refers to the port if Explicit FTP over TLS is used (by default: P = PE = 21)
	- $\rightarrow$  PI refers to the port if Implicit FTP over TLS is used (990 by default)

You need to adapt according to your ports, if default ones are not used.

### <span id="page-3-0"></span>**II. CREATING A NEW FTP(S) DOCUMENT SERVER**

• Via the Digdash Studio

To create a new FTP(S) document server in the Digdash Studio : Open Digdash's Enterprise Studio > **Tools** > **Server URL manager…** > **New...**

Enterprise Studio 2019B0401 (admin@ddenterpriseapi:http://localhost:9080)

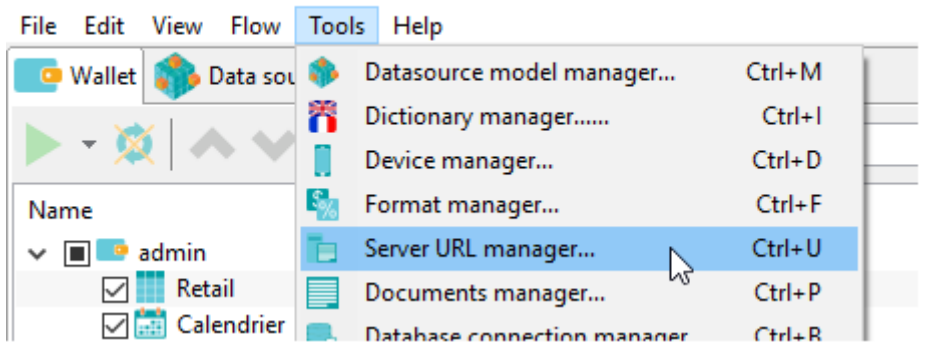

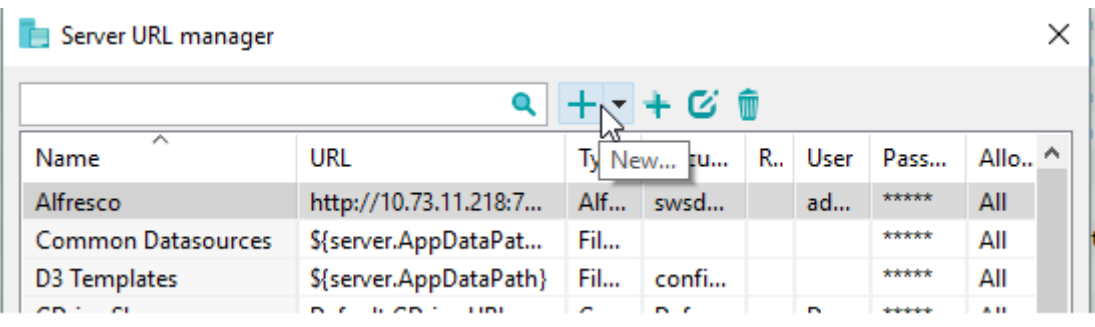

*Screenshot: Creation of a new FTP(S) document server*

### <span id="page-4-0"></span>**III. SERVER CONFIGURATION**

• Via the browser

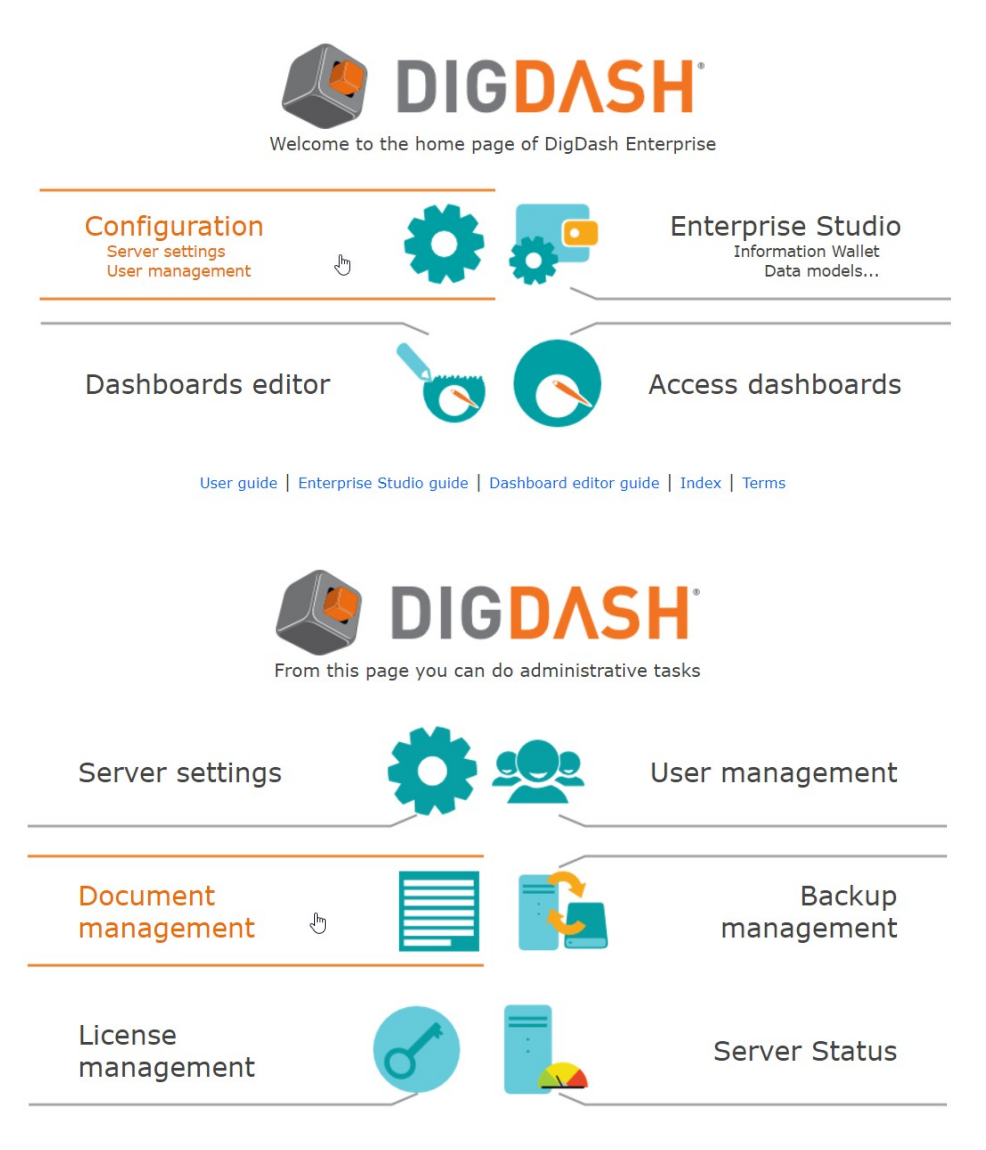

*Screenshot: Creation of a new FTP(S) document server via the browser*

• Via Digdash's Enterprise Studio

Open Digdash's Enterprise Studio > **Tools** > **Server URL manager…** > **New...**

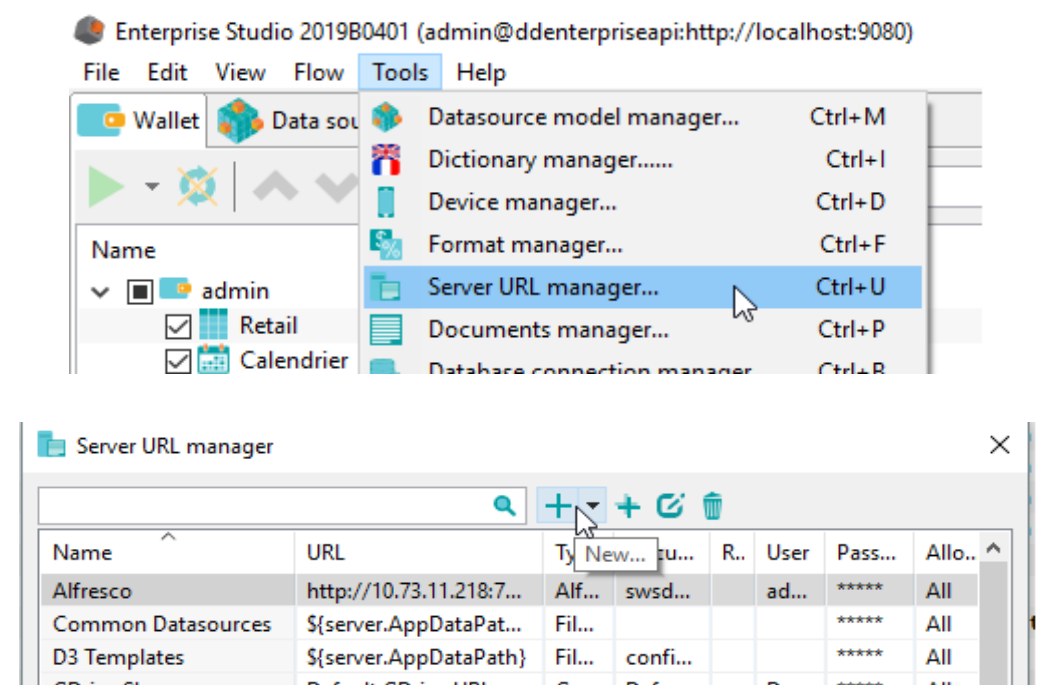

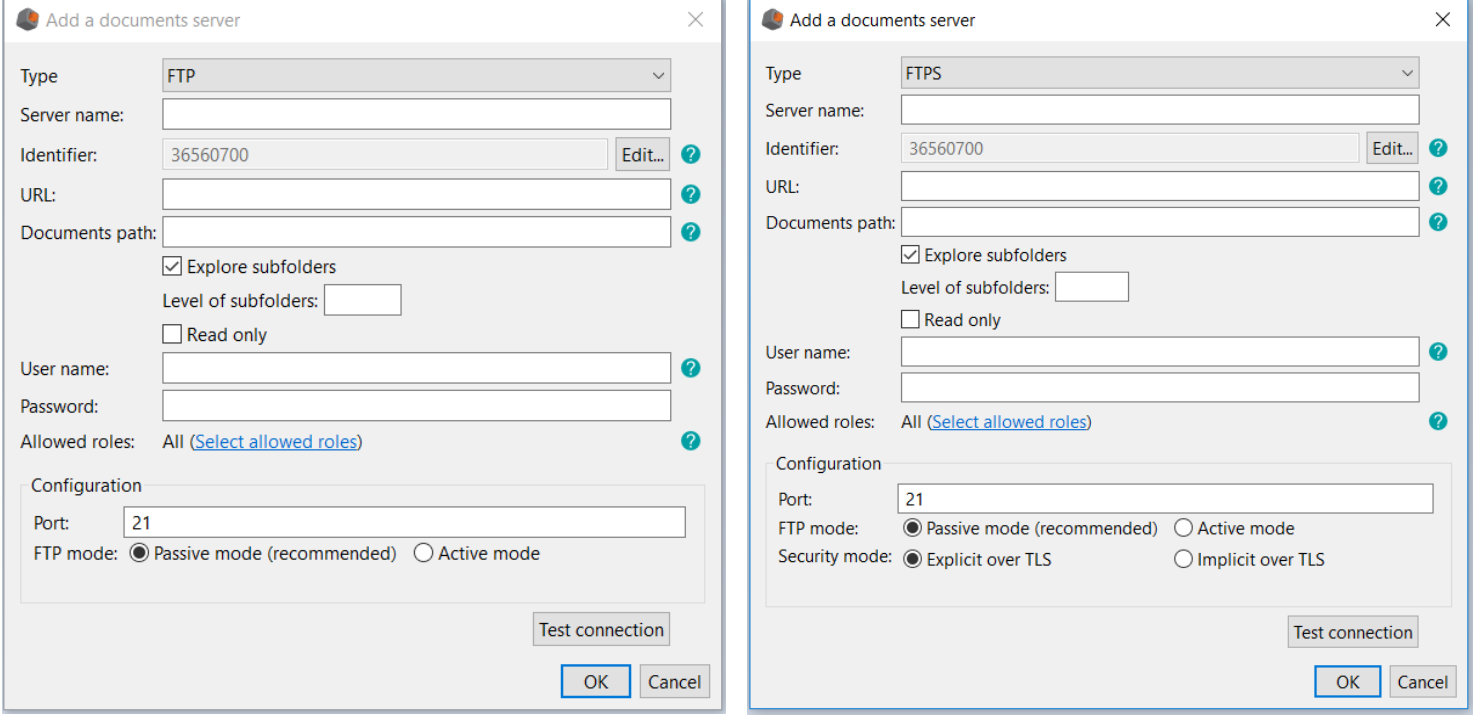

*Screenshot: Creation of a new FTP document server Screenshot: Creation of a FTPS document server*

#### **OU**

The browser version is also available through a tab in Digdash's Enterprise Studio

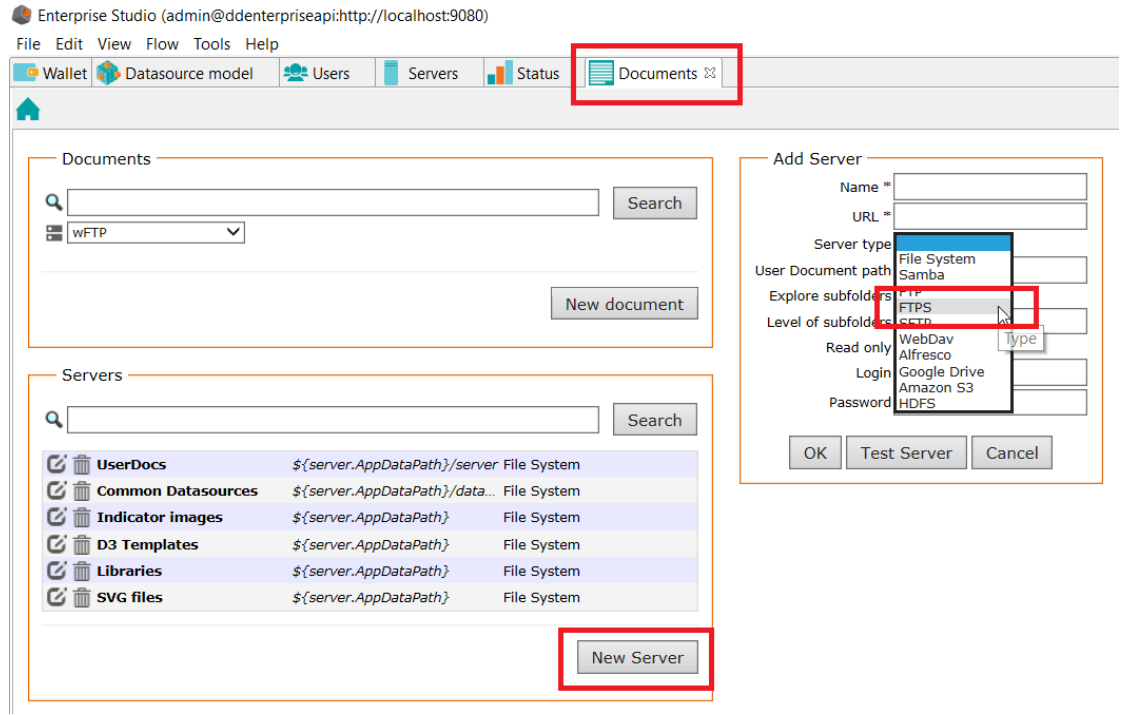

#### *Screenshot: creating a new FTP(S) document server via Digdash's Enterprise Studio*

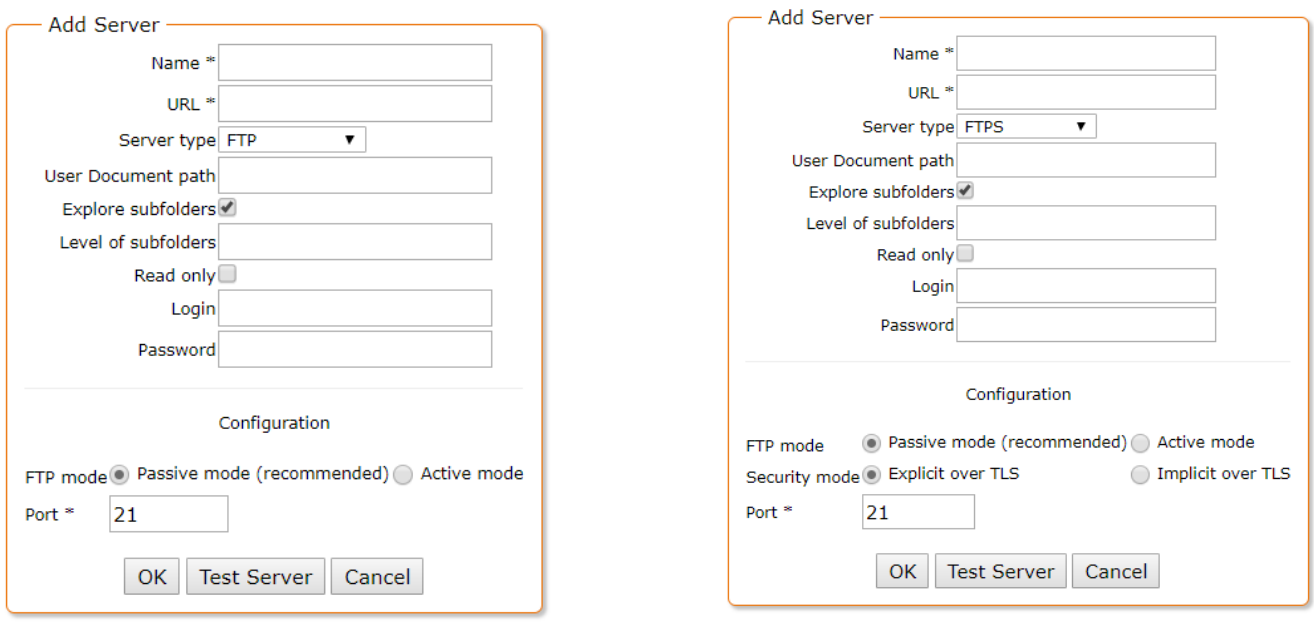

 *Screenshot : new FTP document server Screenshot : new FTPS document server*

### <span id="page-7-6"></span>*III.1 Server name*

Give a name to your FTP(S) document server.

### <span id="page-7-5"></span>*III.2 URL*

Enter the IP address of your FTP(S) server.

### <span id="page-7-4"></span>*III.3 Path (documents path for a user)*

It is from this path on the server that Digdash will start the exploration of your documents. If empty, Digdash will start the exploration from root.

### <span id="page-7-3"></span>*III.4 Exploration of subfolders*

You have the possibility to set the level of exploration of the subfolders from your document path.

By default, Digdash seeks for all your documents, recursively, and explores all the subfolders.

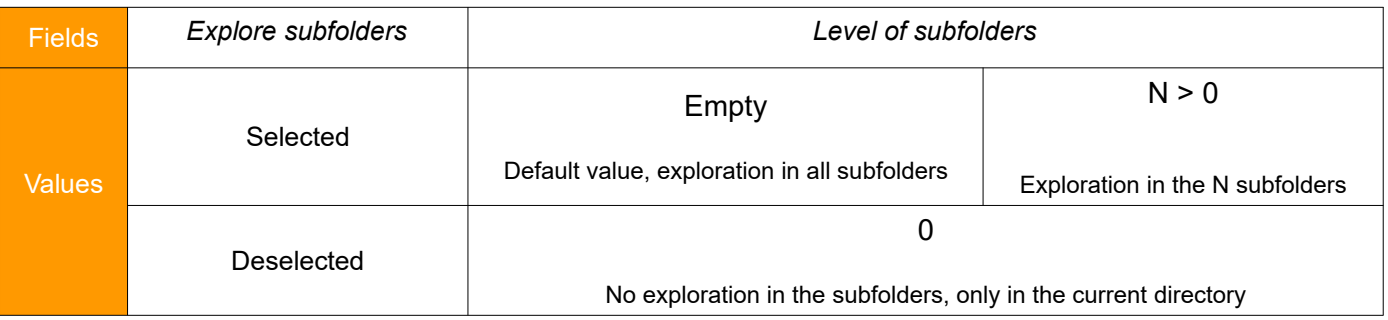

#### *Table for the different levels of exploration of subfolders*

### <span id="page-7-2"></span>*III.5 Read only*

Only the lecture is possible when this option is selected.

### <span id="page-7-1"></span>*III.6 Login*

Enter the user's login.

### <span id="page-7-0"></span>*III.7 Password*

Enter the user's password.

### <span id="page-8-0"></span>**IV. ACTIVE MODE / PASSIVE MODE**

The notion of active/passive mode is really important when using FTP with firewalls :

*Source : www.slacksite.com Source : https://wiki.filezilla-project.org/Network\_Configuration*

• *Active mode*

From the **server-side firewall's standpoint**, to support active mode FTP the following communication channels need to be opened:

 $\triangleright$  FTP server's port P (21) from anywhere (Client initiates connection)

➢ FTP server's port P (21) to ports > 1023 (Server responds to Client's control port)

➢ FTP server's port P-1 (20) to ports > 1023 (Server initiates data connection to Client's data port)

➢ FTP server's port P (20) from ports > 1023 (Client sends ACKs to Server's data port)

#### Active mode options

By default, the Client asks the operating system for the machine's IP address and for the number of a free port. This configuration can only work if you are connected to the internet directly without any NAT router, and if you have set your firewall to allow incoming connections on all ports > 1024.

If you have a NAT router, you need to tell the Client your external IP address in order for active mode connections to work with servers outside your local network.

You also can limit the number of communication ports in active mode.

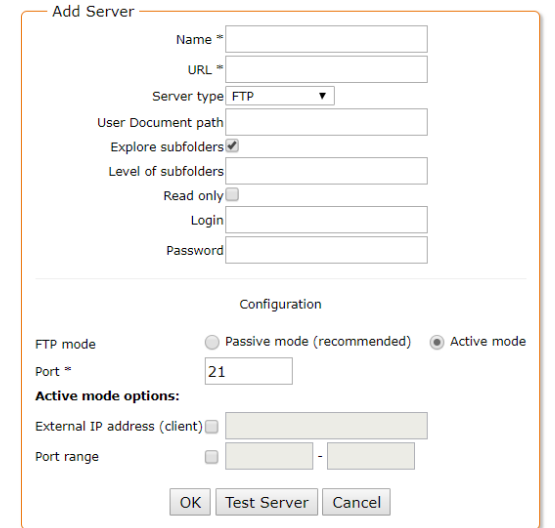

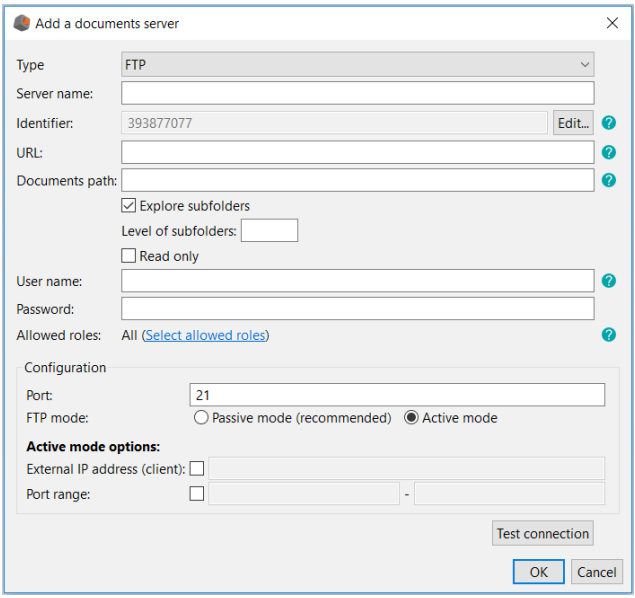

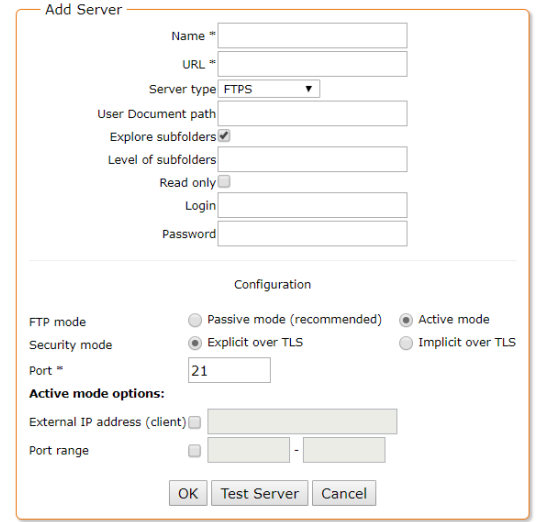

#### *Screenshot : active mode option for FTP (web) Screenshot : active mode options for FTPS (web)*

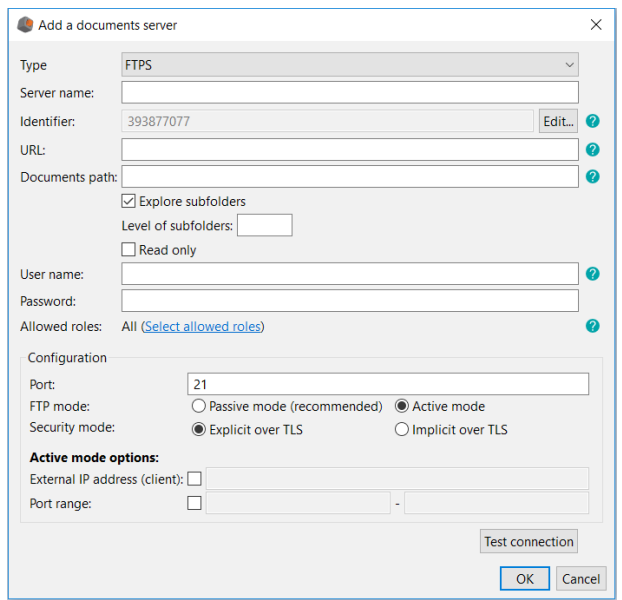

 *Screenshot : active mode option for FTP (studio) Screenshot : active mode options for FTPS ( studio)*

• *Passive mode (recommended)*

From the **server-side firewall's standpoint**, to support passive mode FTP the following communication channels need to be opened:

➢ FTP server's port P (21) from anywhere (Client initiates connection)

➢ FTP server's port P (21) to ports > 1023 (Server responds to client's control port)

➢ FTP server's ports > 1023 from anywhere (Client initiates data connection to random port specified by server)

➢ FTP server's ports > 1023 to remote ports > 1023 (Server sends ACKs (and data) to client's data port)

Particularly, for the passive mode, the FTP Client only sees the local IP address of the server, that is not reachable from outside.

You will need to configure the passive mode settings of your FTP server to mention an IP address visible from outside. Let's take a FTP Filezilla server as an example to illustrate :

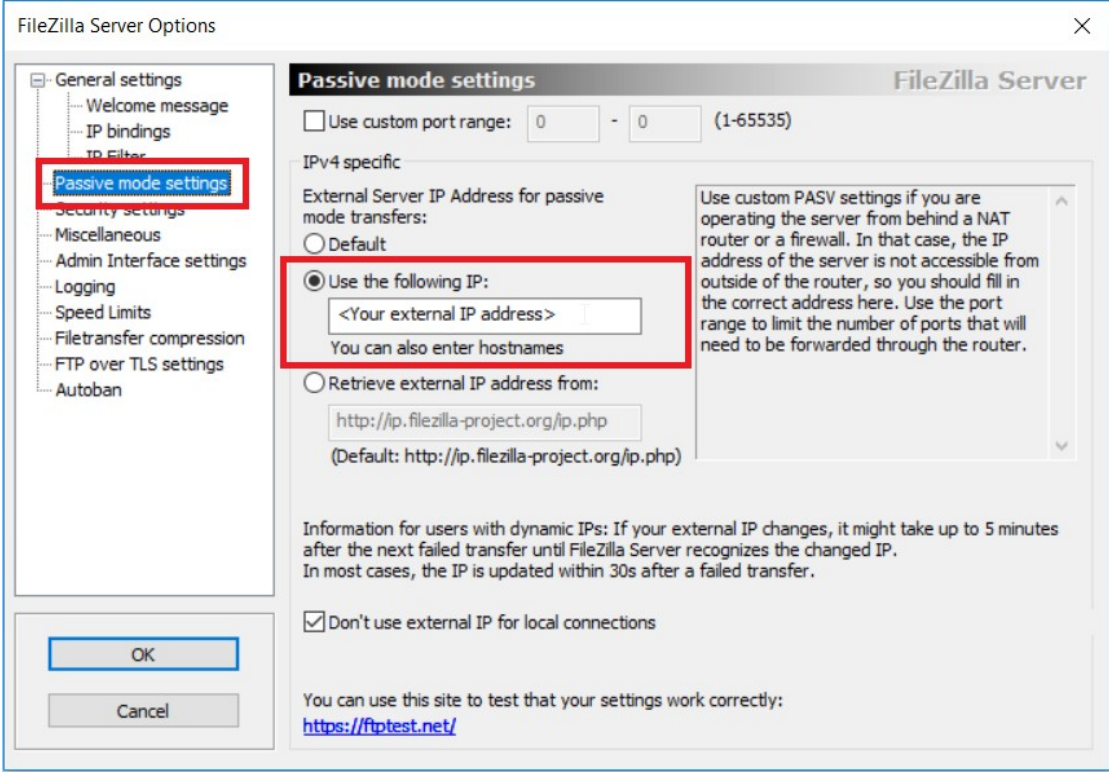

 *Screenshot : Use of an external IP address for a FTP connection in passive mode*

### <span id="page-11-0"></span>**V. EXPLICIT FTP OVER TLS MODE / IMPLICIT FTP OVER TLS MODE (ONLY FTPS)**

To work with a secured FTP server (FTPS), you have to configure the protocol in the settings :

*Source : www.attachmate.com*

• *Explicit FTP over TLS mode*

By default the FTP Client makes SSL/TLS connections using Explicit security. In order to establish the SSL connection, explicit security requires that the FTP client issue a specific command (AUTH TLS) to the FTP server after establishing a connection. If the server gives a success response, the client begins the TLS negotiation. The default FTP server port (21) is used.

• *Implicit FTP over TLS mode* 

When you select Implicit SSL/TLS Connection, the FTP Client uses Implicit security. Implicit security automatically begins with an SSL connection as soon as the FTP client connects to the server; no AUTH TLS command is sent prior to the TLS negotiation.

By default, the FTP Client uses PI port = 990 for Implicit connections.

### <span id="page-12-1"></span>**VI.POSSIBLE ACTIONS**

Via the browser version of the document manager, you can proceed many actions on your documents on your FTP(S) server.

### <span id="page-12-0"></span>*VI.1 Downloading*

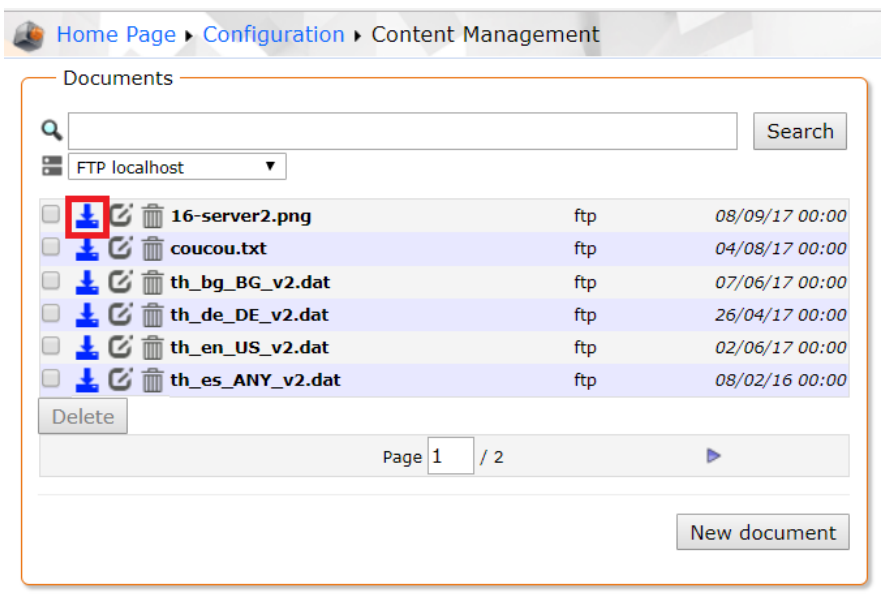

*Screenshot: Downloading a file from FTP(S) server* 

It is a basic action. Every connected Digdash user is at least able to read any documents on the server.

This action is possible via this icon:  $\frac{1}{2}$ .

### <span id="page-13-0"></span>*VI.2 Uploading*

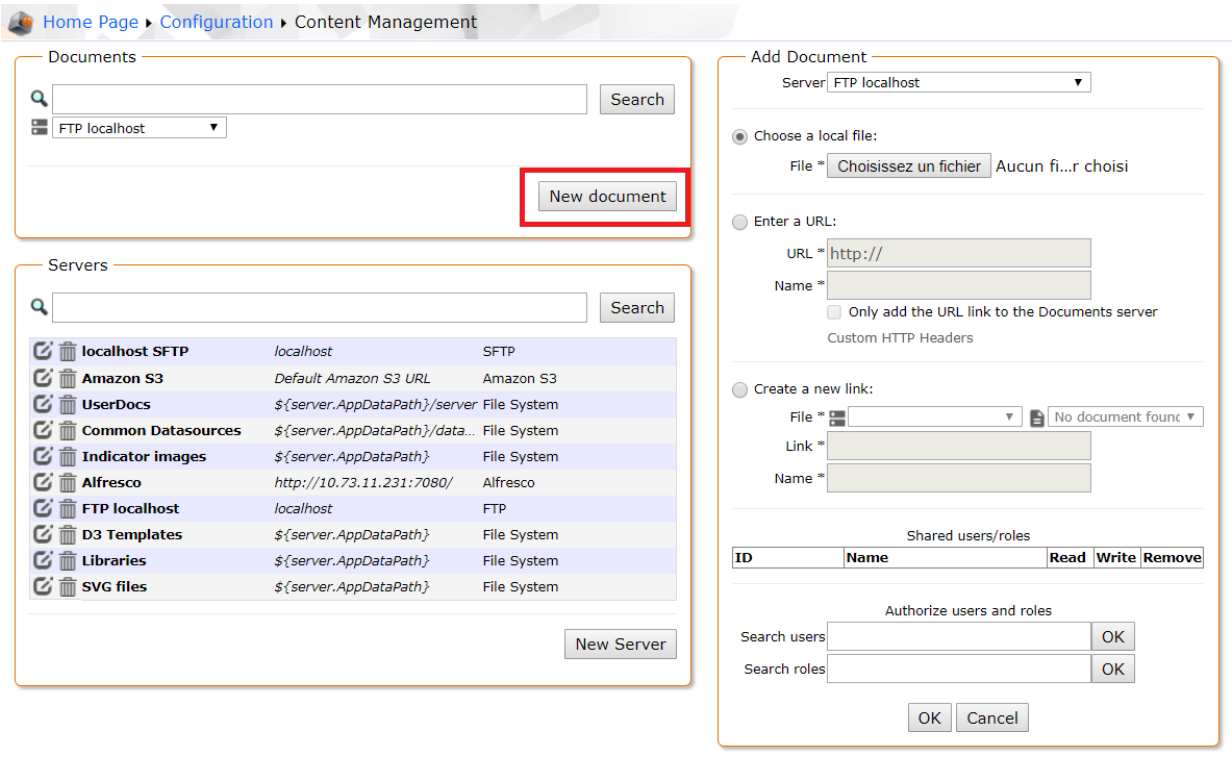

*Screenshot: Uploading a document on FTP(S) server*

**Note:** In Digdash, it is preferable to upload documents with explicit extensions.

Three options are possible:

- **Choose a local file**: click on **Browse...** to select the document to add. Click **OK**. The dialog **Open** shows.
- **Enter a URL**: Enter the URL of your document. If the checkbox **Only add the URL link to the Documents server** is deselected, the content pointed by the URL is downloaded only just once. If the checkbox **Only add the URL link to the Documents server** is selected, the content will be downloaded by the server every time it needs to (for a data source or required by the user). If required by the user, the URL must be reachable by the server. You can also insert user variables in the URL (\${user.uid}, etc. Cf documentation). You can use a URL starting with « file:// » but in that case, the option **Only add the URL link to the Documents server** is selected by default. This kind of URL should refer to a file on the disk of the server. The link name must end with the extension of the file (.csv, .html, etc.).
- **Create a new link**: Create a new link to a document on the server. The pointed file is the last document (alphabetically) corresponding to the link. For example, a link like "document\*.csv" will refer to the last CSV file starting with "document".

### <span id="page-14-3"></span>*VI.3 Updating*

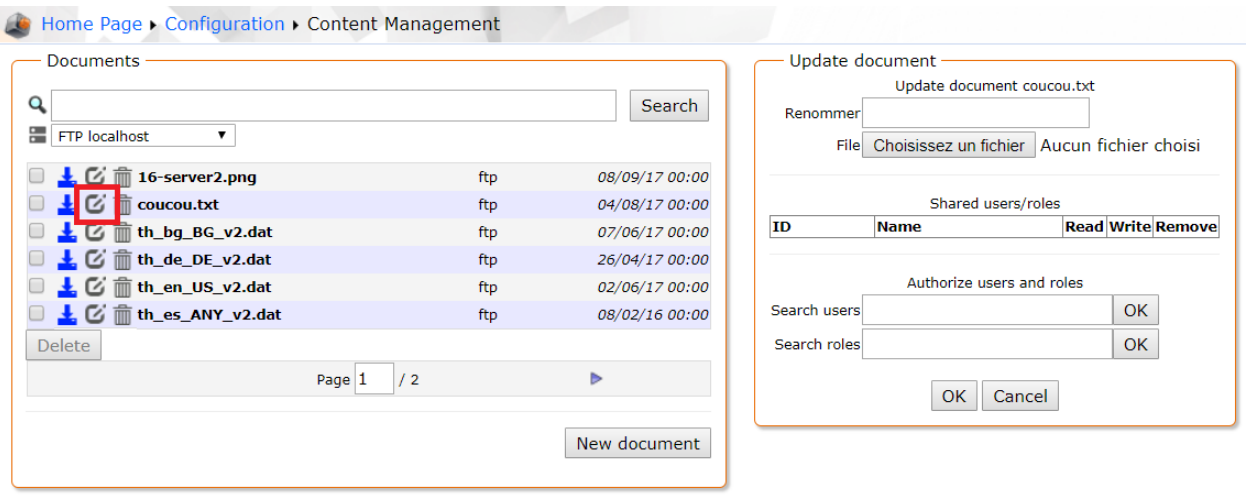

#### **Screenshot: Updating a document on FTP(S) server**

This action is possible via this icon:  $\Box$ .

Here are the possible actions:

#### <span id="page-14-2"></span>*VI.3.1 Updating a document content*

You are able to update the content of an existing document selecting another file on their file system.

 $\langle \cdot \rangle$  This unique action will not alter the document name.

#### <span id="page-14-1"></span>*VI.3.2 Renaming*

You are able to rename a document. You will specify in the text field the new name without any extension (it remains the same).

### <span id="page-14-0"></span>*VI.4 Deleting*

You are able to delete one or several existing documents in the directory specified during the server configuration.

If the user wants to delete more than one document, they can do it thanks to the check boxes.

This action is possible via this icon:  $\widehat{m}$ .